# **LEXIS Database Guide**

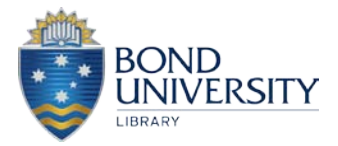

Lexis.com offers access to United States, International and Australian legislation, case law and journal articles.

#### **Select Lexis**

From the **Electronic Resources** page [\(http://www.bond.edu.au/library-and-online-resources/search/electronic](http://www.bond.edu.au/library-and-online-resources/search/electronic-resources/index.htm)[resources/index.htm\)](http://www.bond.edu.au/library-and-online-resources/search/electronic-resources/index.htm) select **Lexis** from the **A-Z** list, or **Law Field of Study** list.

# **Choosing a source**

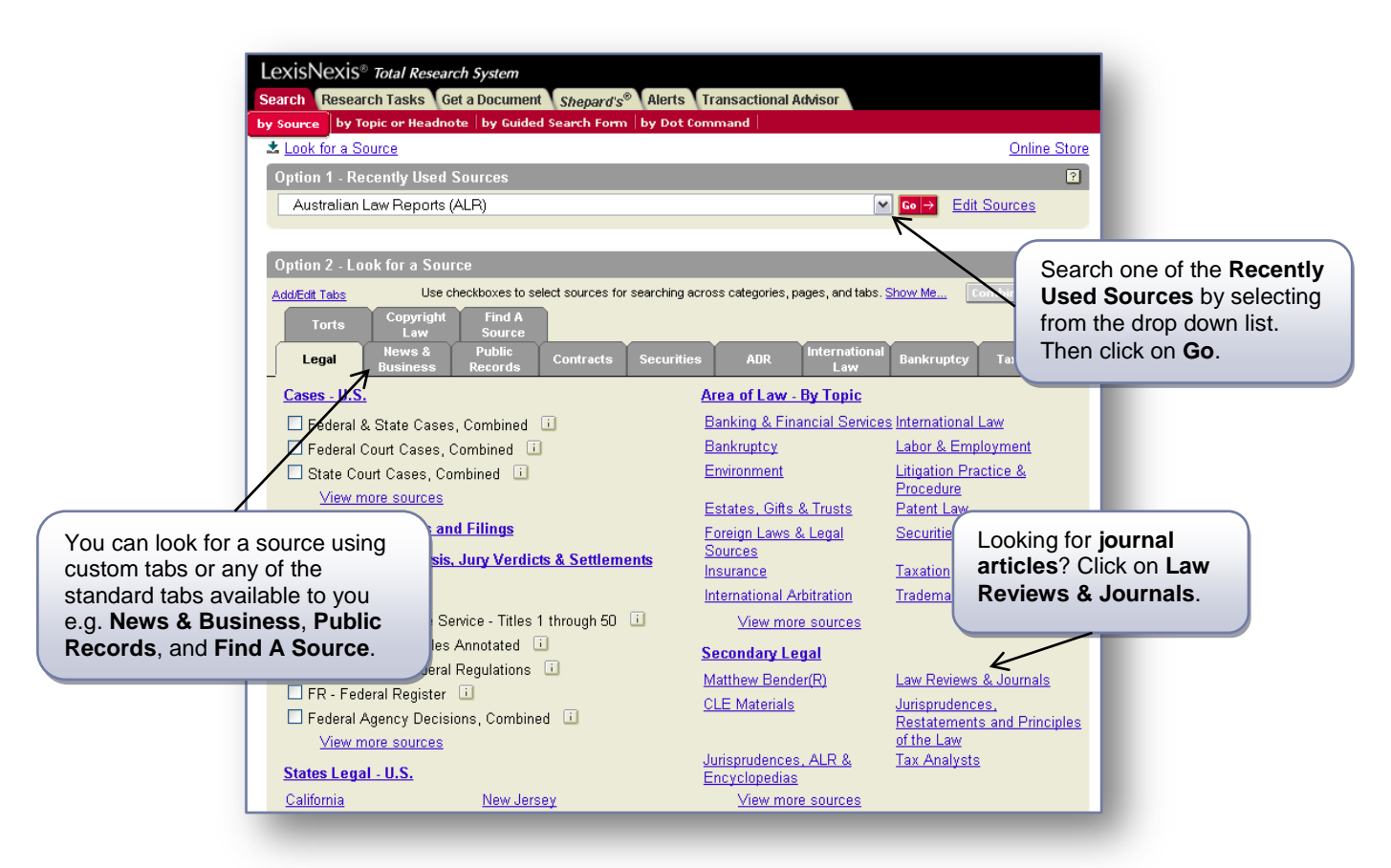

# **Finding journal articles**

After selecting **Law Reports & Journals** from the homepage, an article search can be conducted.

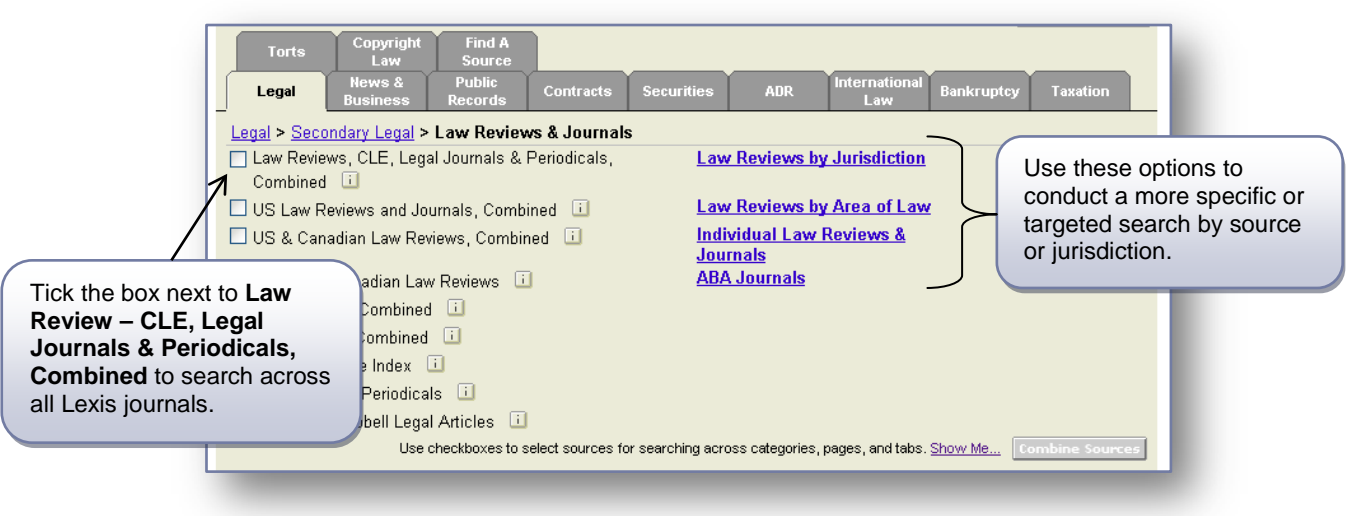

# **Conducting a search**

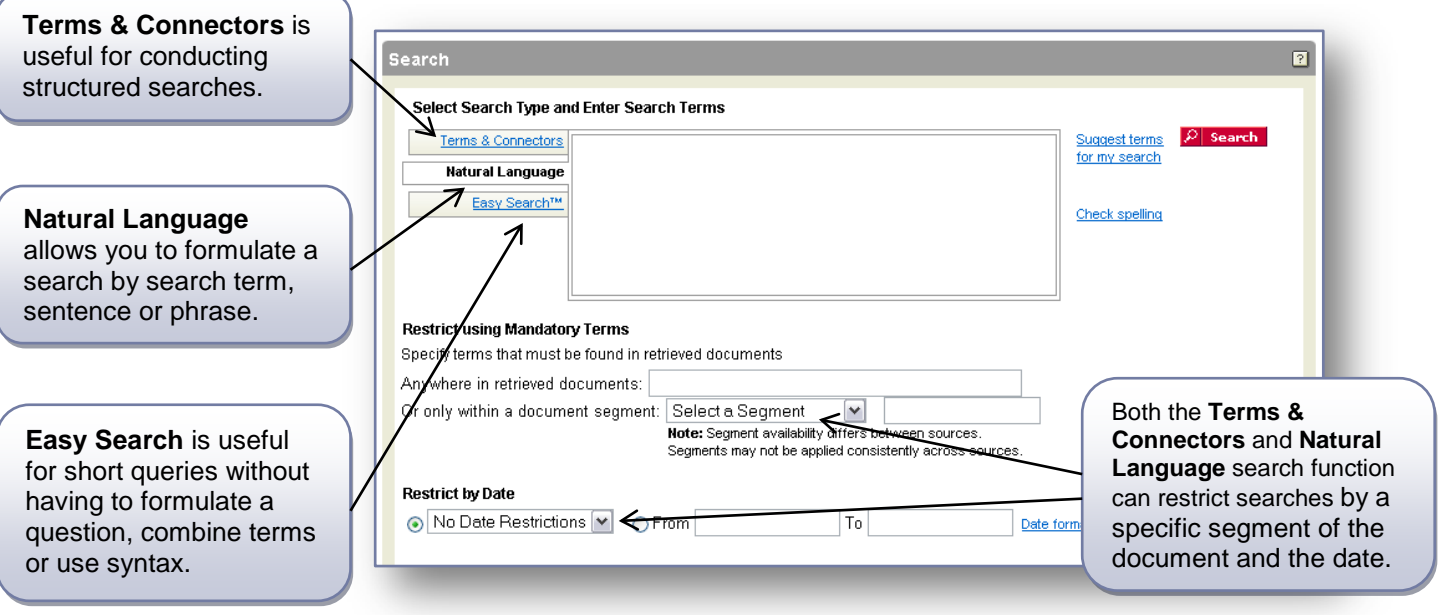

# **Viewing your articles**

#### **There are 4 formats to view your articles:**

**Cite** – Displays a list of citations. You can click the initial link in the entry to view the full text.

**KWIC (Key Word in Context)** – displays 25 words on either side of the search terms in each result. Useful for finding relevant articles.

**Full** – Displays the full text of the document.

**Custom** – Provides an option to choose which segments of the citations displays, such as date, length and publication

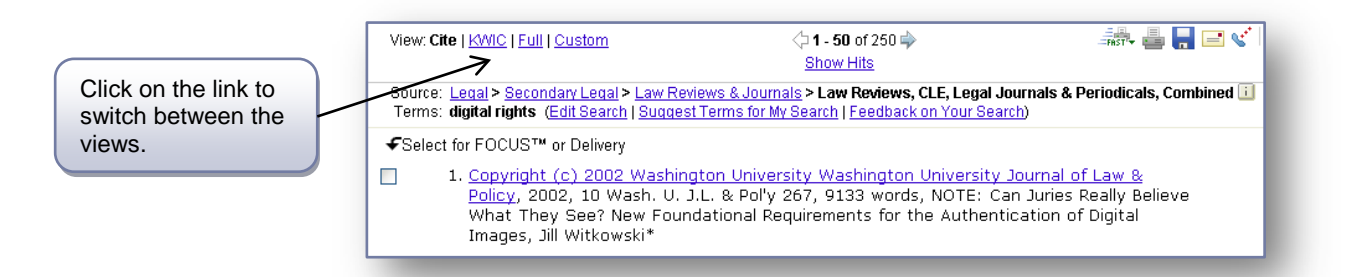

# **Printing/Saving/Emailing**

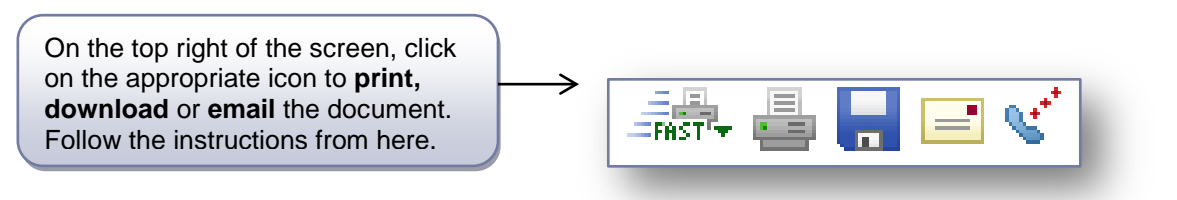

# **NEED MORE HELP? ASK AT THE INFORMATION DESK!**